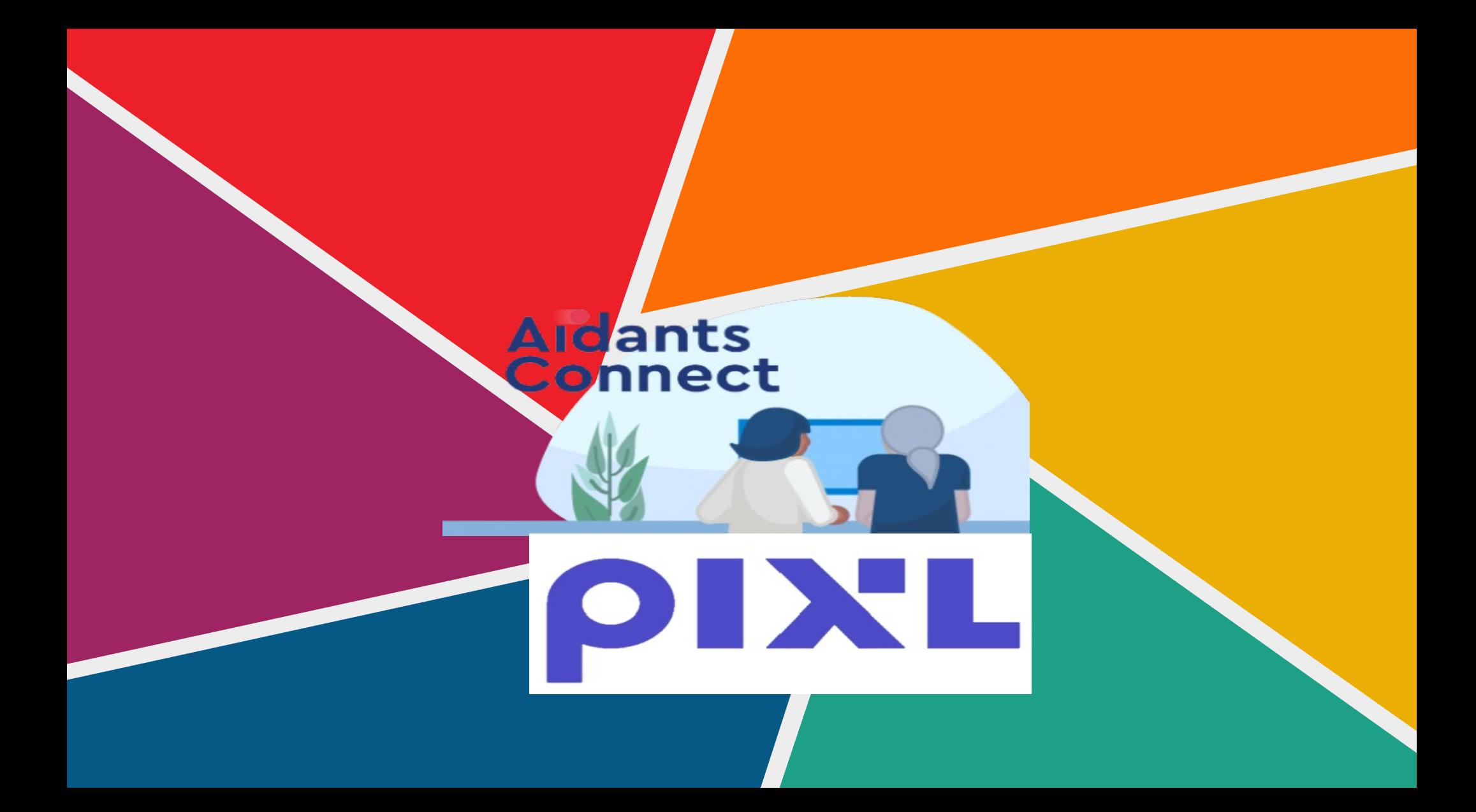

## Aidants Connect Sécuriser les aidants professionnels qui réalisent des démarches administratives en ligne pour le compte d'usagers en difficulté avec le numérique

## Pourquoi Aidants Connect ?

# **Aidants Connect**

Pour une diversité d'aidants professionnels: travailleurs sociaux, agents publics d'accueil, médiateurs numériques...

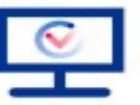

La sécurisation juridique des aidants qui accompagnent des usagers sur les enjeux de confidentialité et de sécurité des données.

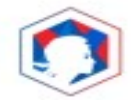

Un service qui utilise FranceConnect.

Aidants Connect s'adresse à des structures qui emploient des aidants professionnels qui accompagnent régulièrement des usagers dans la réalisation de leurs démarches en ligne.

Il peut s'agir de travailleurs sociaux, agents publics d'accueil, médiateurs numériques...

Les bénévoles et services civiques ne peuvent pas utiliser le service Aidants

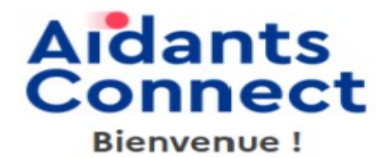

Vous souhaitez habiliter des aidants de votre structure à Aidants Connect, l'obtention de votre habilitation va se dérouler en 4 étapes :

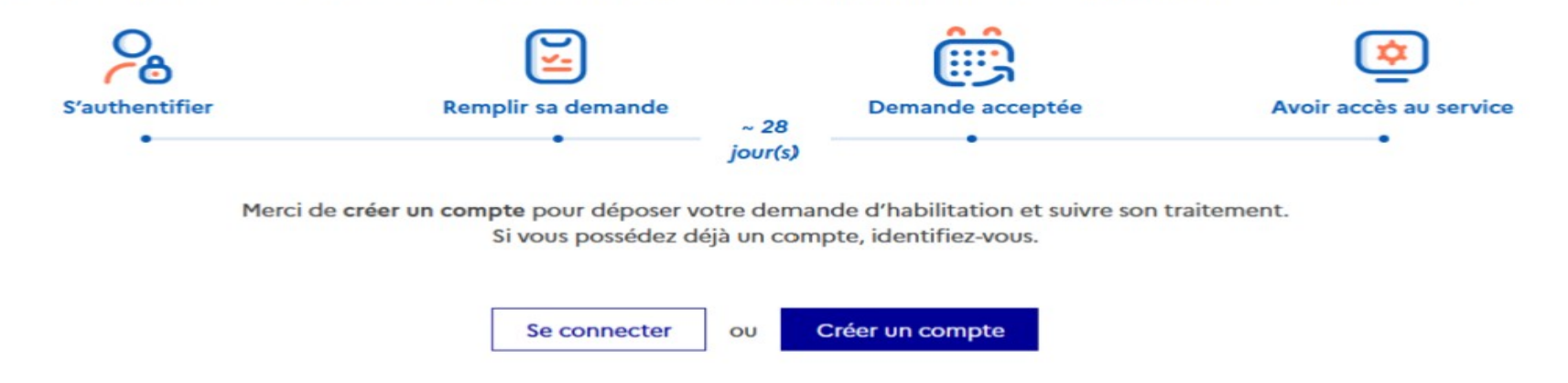

Aidants Connect est un service public numérique gratuit pour les structures habilitées. Ce service est mis à disposition et opéré par l'ANCT (Agence Nationale de la Cohésion des Territoires) et soutenu par la DINUM (Direction Interministérielle du Numérique).

### **LES GRANDES ETAPES**

A la fin de la formation, vos aidants passent un test PIX

**Aidants Connect!** 

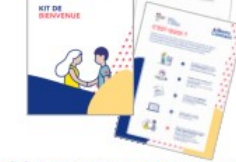

A Hants<br>Consols

Un kit de bienvenue vous est envoyé par courrier postal (à l'adresse notifiée dans le formulaire d'habilitation) contenant :

- les cartes d'accès au compte Aidants ٠ Connect,
- · le code à 6 chiffres permettant la 1ère connexion à votre espace,
- · des ressources complémentaires

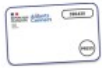

Pour activer les accès au compte Aidants Connect, attribuez une carte pour chaque aidant depuis votre compte administrateur.

Lors de votre 1ère connexion à votre compte administrateur, attribuez-vous une carte

## **VOTRE COMPTE ADMINISTRATEUR**

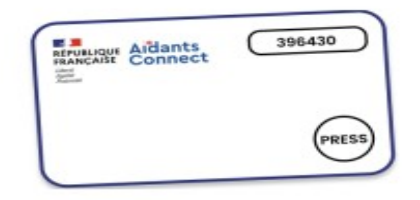

#### Sécurité à double authentification avec votre carte Aidants Connect

Il s'agit d'une carte qui génère un nouveau mot de passe toutes les minutes: plus besoin de mot de passe compliqué ! On l'appelle parfois carte OTP (« one-time-password »).

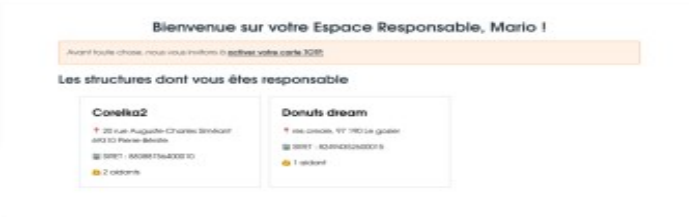

Gérer les structures dont vous êtes responsable

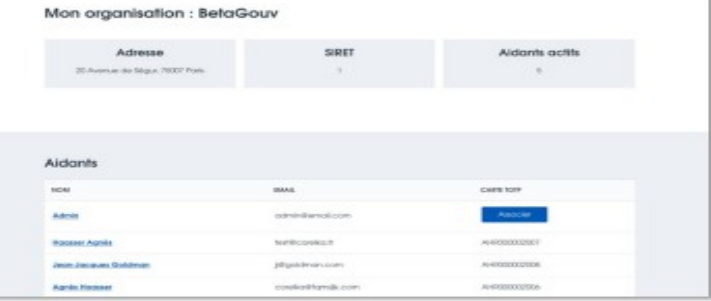

#### Activer et désactiver l'accès de vos aidants

## **LA CHARTE DU RESPONSABLE AIDANTS CONNECT**

En tant que responsable de la structure, je m'engage à avoir pris connaissance des conditions générales d'utilisation du service et de la charte de l'aidant.

#### JE VEILLE AU BON EMBAROUEMENT **DES AIDANTS SUR L'OUTIL**

- J'active les cartes Aidants Connect recues dans le kit de bienvenue  $\rightarrow$
- Je transmets aux aidants les conditions d'utilisation et la charte d'utilisation  $\rightarrow$ du service
- Je ne propose l'accès à Aidants Connect qu'aux aidants professionnels de  $\rightarrow$ ma structure (c'est à dire à des professionnels de l'accompagnement des usagers)

#### JE VEILLE AU QUOTIDIEN A LA SÉCURITÉ **DES ACCÈS AIDANTS CONNECT**

- Je sensibilise les aidants aux bonnes pratiques de sécurité  $\rightarrow$ (verrouiller l'ordinateur, ne pas laisser la carte Aidants Connect sans surveillance)
- Je désactive le compte des aidants dès qu'ils quittent la structure  $\rightarrow$
- Je tiens à jour la liste des aidants habilités Aidants Connect  $\rightarrow$

## **COMMENT ACCOMPAGNER UN USAGER À SE FRANCECONNECTER ?**

 $\mathbf{r}$ 

## **AIDANTS CONNECT, COMMENT ÇA FONCTIONNE?**

 $\mathbf{r}$ 

## Réaliser une démarche avec Aidants Connect

### S'AUTHENTIFIER SUR LA PLATEFORME AIDANTS CONNECT

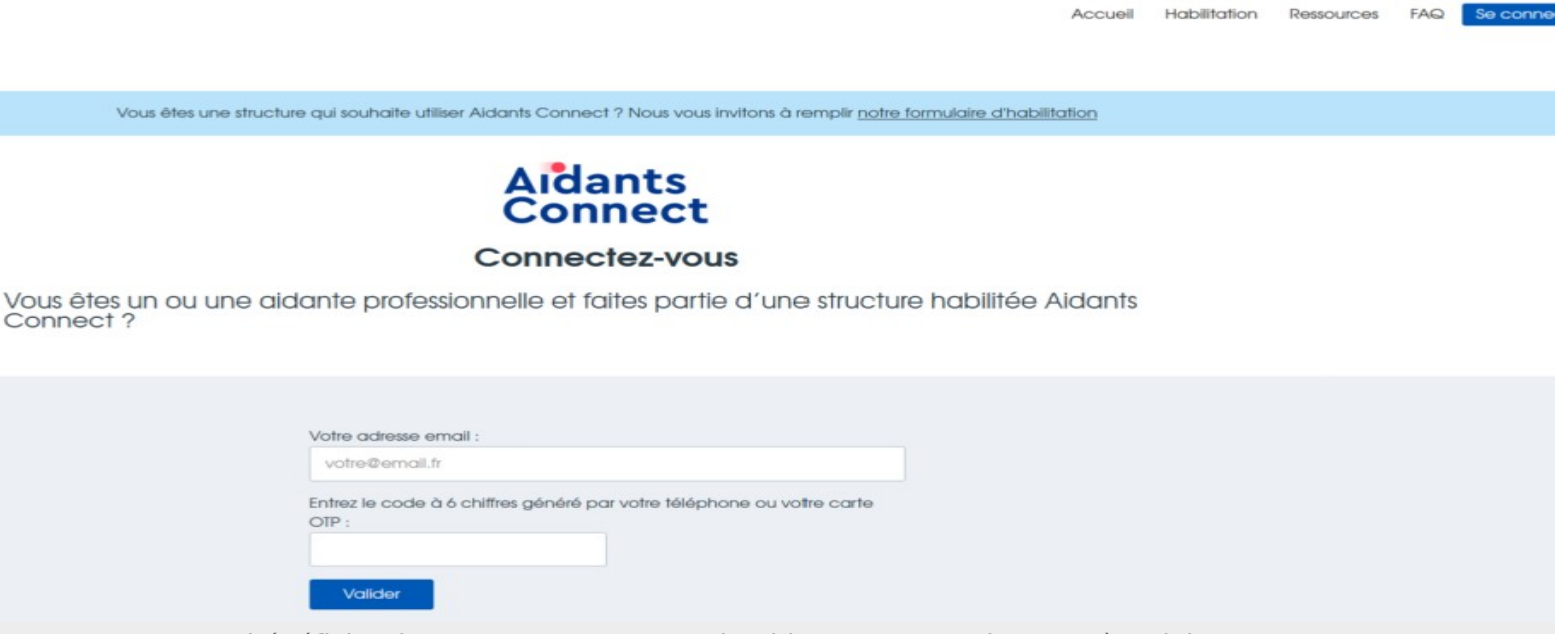

Pour bénéficier d'un accompagnement via Aidants Connect, l'usager·ère doit :

• être en capacité de conclure un mandat (pas de tutelle ou de curatelle) ; souhaiter être accompagné dans la réalisation de ses démarches administratives en ligne ; être en contact avec une structure habilitée Aidants Connect

 $iter$ 

Mon espace Responsable **Mon Espace Aidant** Ressoun

#### **Bienvenue sur votre Espace Aidant, Pascal!**

Nous vous prions de bien vouloir valider les conditions générales d'utilisation d'Aidants Connect.

#### **Vos services**

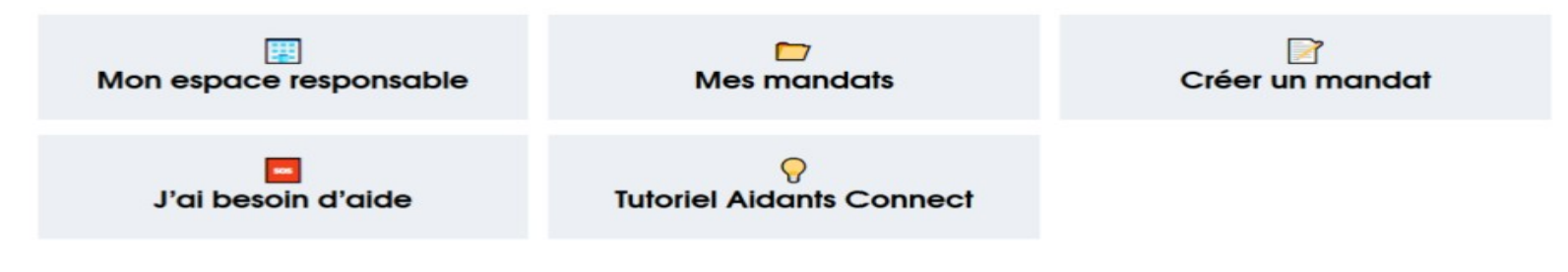

# **CRÉER UNMANDAT AVEC UN USAGER**

#### **MON ESDACE AI**

## Créer ou renouveler un mandat Mentions à lire à l'usager

Les aidants habilités par PIXL GrandSoissons doivent :

- · effectuer à votre place les démarches listées dans le mandat, à partir des informations que vous leur avez données ;
- collecter et conserver seulement les informations nécessaires aux démarches listées dans le mandat ou à celles qui s'y rattachent ;
- · utiliser et communiquer seulement les informations nécessaires aux démarches listées dans le mandat ou à celles qui s'y rattachent ;
- Vous informer et demander votre autorisation avant d'effectuer d'autres démarches que celles listées dans le mandat ;
- mettre à jour et supprimer l'ensemble de vos informations personnelles lorsau'elles ne sont plus utiles :
- s'interdire de rendre publiques vos informations personnelles ;
- · prendre toutes les précautions pour assurer la sécurité de vos informations personnelles.

À partir du moment où un aidant habilité par PIXL GrandSoissons réalise à votre place une des démarches listées dans le mandat, il accepte de le faire dans les conditions décrites dans le mandat.

#### Étape 1 : Sélectionnez la ou les démarche(s)

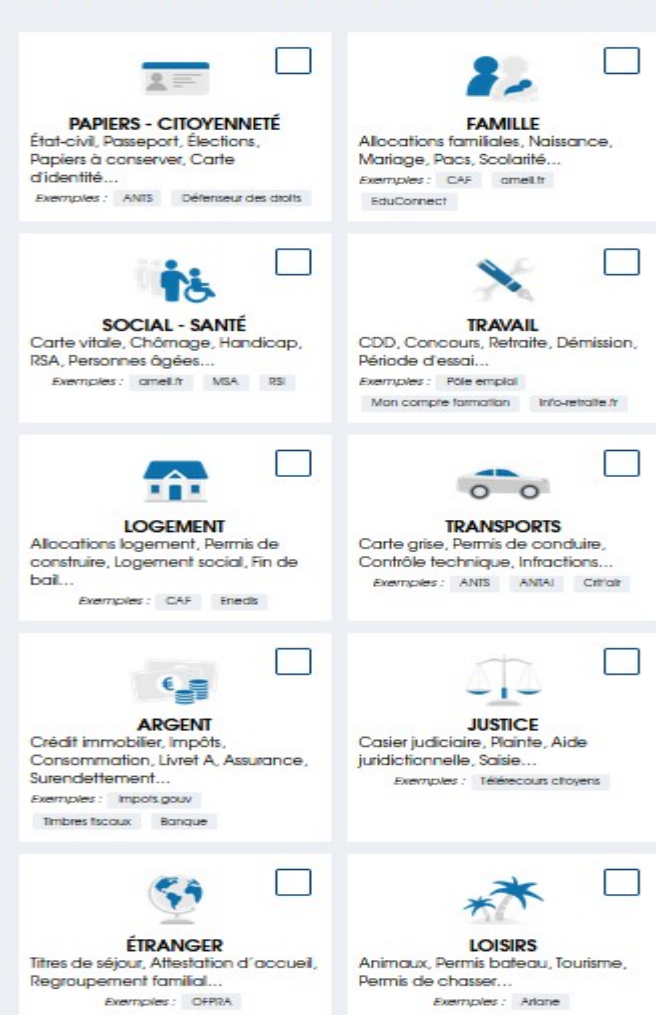

#### Étape 2 : Choisissez la durée du mandat

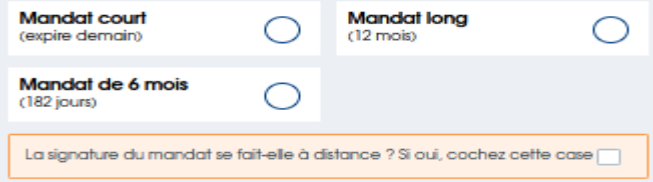

#### Étape 3 : Connectez l'usager à FranceConnect

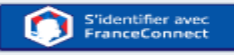

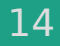

Prérequis : l'usager a déjà un compte sur un des 5 fournisseurs d'identité. Cliquez sur le fournisseur d'identité auprès duquel l'usager va s'identifier.

- Revenir sur Aidants Connect

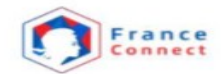

Je choisis un compte pour me connecter sur :

## **Aidants Connect**

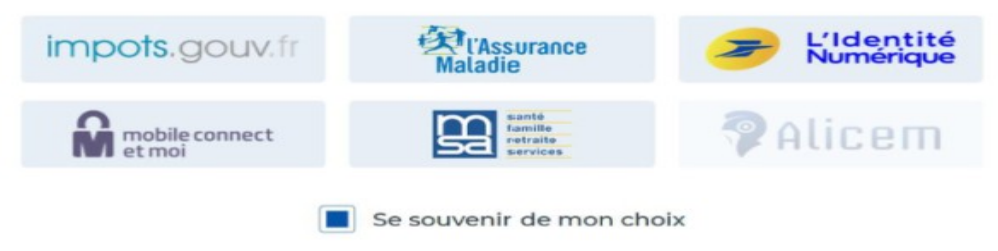

### Puis l'usager saisit son identifiant et mot de passe.

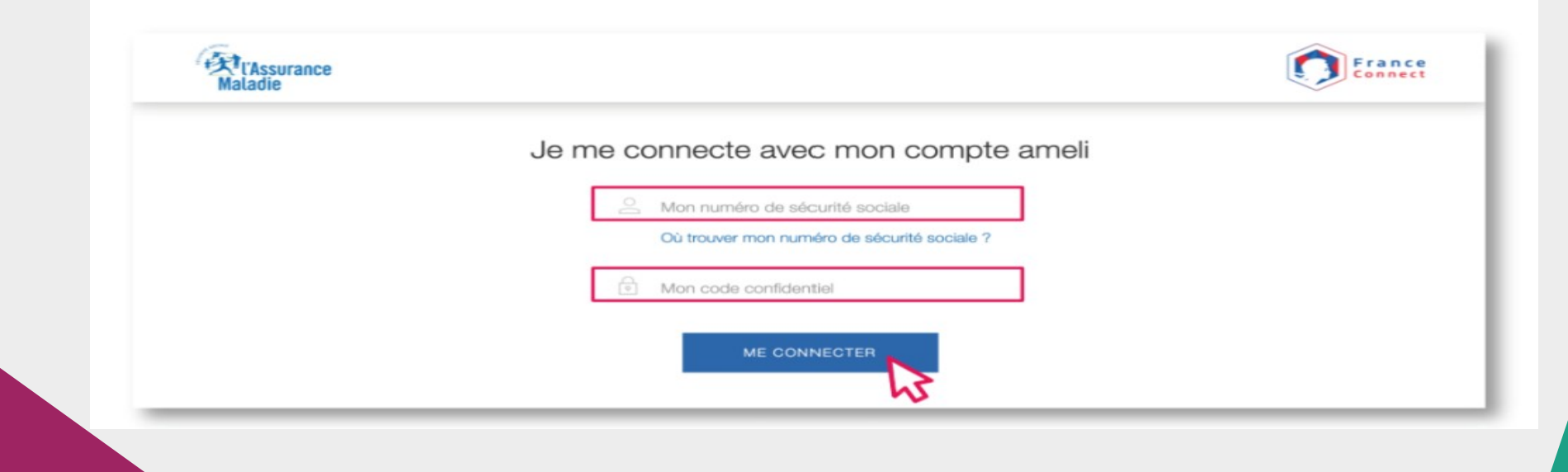

L'usager est maintenant identifié. **Cliquez sur « Continuer sur Aidants Connect »** afin que l'usager signe le mandat.

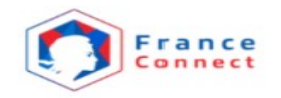

#### **Bienvenue Angela Claire Louise DUBOIS**

Ce n'est pas vous ?

**Continuer sur Aidants Connect** 

À la demande du service auquel vous souhaitez accéder. certaines données vont être transmises.

Voir le détail des données

#### Récapitulatif du mandat

#### Éléments du mandat

Voir le projet de mandat

Angela Claire Louise DUBOIS autorise BetaGouv à réaliser à sa place les démarches administratives suivantes :

- · PAPIERS CITOYENNETÉ: État-civil, Passeport, Élections, Papiers à conserver, Carte d'identité...
- · TRANSPORTS: Carte grise, Permis de conduire, Contrôle technique, Infractions...

#### pour une durée de 1 an.

Mandat réalisé à distance

#### Validation de l'usager

En cochant les cases, Camille Fwok confirme :

Avoir communiqué à Angela Claire Louise DUBOIS les informations concernant l'objet de l'intervention, la raison pour laquelle ses informations sont collectées et leur utilité ; les droits sur ses données (accès, rectification, suppression...)

Avoir obtenu et conservé un consentement écrit (capture d'écran d'email, SMS...) de la part de Angela Claire Louise DUBOIS pour conclure le mandat Aidant Connect à distance et utiliser ses données à caractère personnel.

#### **Validation de l'aidant**

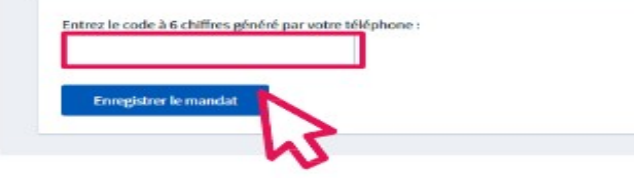

Le récapitulatif du mandat apparaît. Pour signer le mandat :

- cochez les 2 cases proposées. Indiquez le code généré par votre carte Aidants connect.

- Puis enregistrez le mandat. Vous pouvez également prévisualiser le mandat .

Il est ensuite impératif d'imprimer le mandat finalisé pour en remettre une version papier à l'usager

## Réaliser la démarche demandée par l'usager

Vous vous rendez sur le site de la démarche à effectuer. Dans l'espace de connexion, cliquez sur « S'identifier avec FranceConnect ».

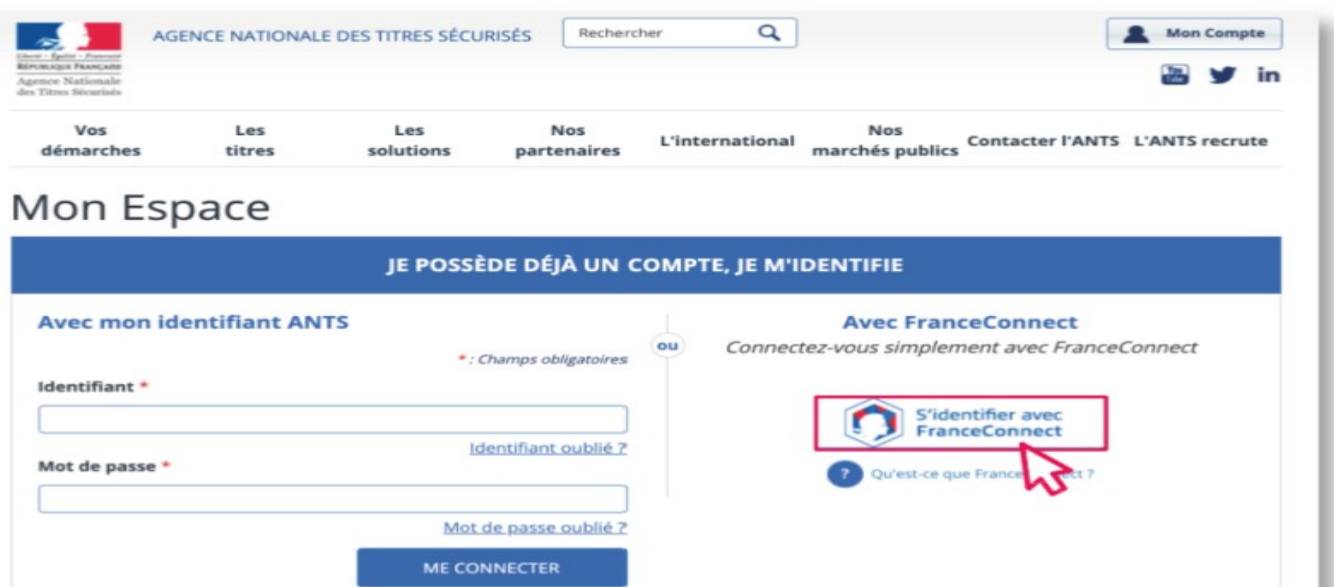

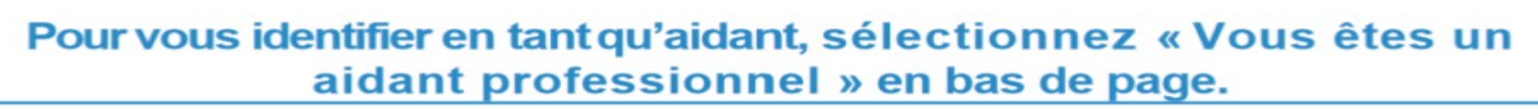

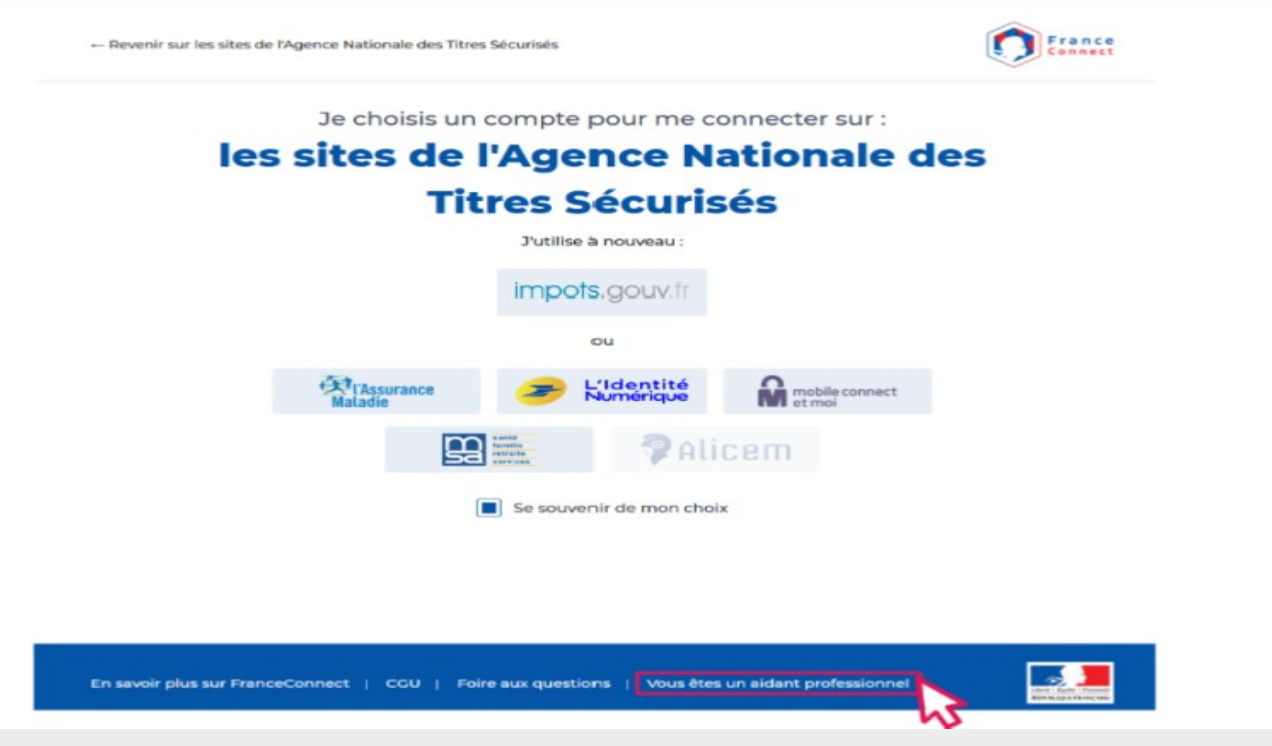

Vous êtes rebasculé sur votre compte d'aidant sur la plateforme Aidants Connect. Vous sélectionnez le nom de l'usager que vous accompagniez.

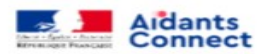

Mon Espace Aidant Ressources Se déconnecter

Bienvenue sur votre Espace Aidants Connect, Camille

#### Sélectionnez l'usager que vous souhaitez **FranceConnecter**

Seuls les usagers avec un mandat en cours sont affichés ici.

**Angela DUBOIS** 

**Camille DUPONT** 

### Vous sélectionnez le type de démarche que vous comptez réaliser.

Dans notre cas (démarche sur le site de l'ANTS), nous cliquons sur Transports.

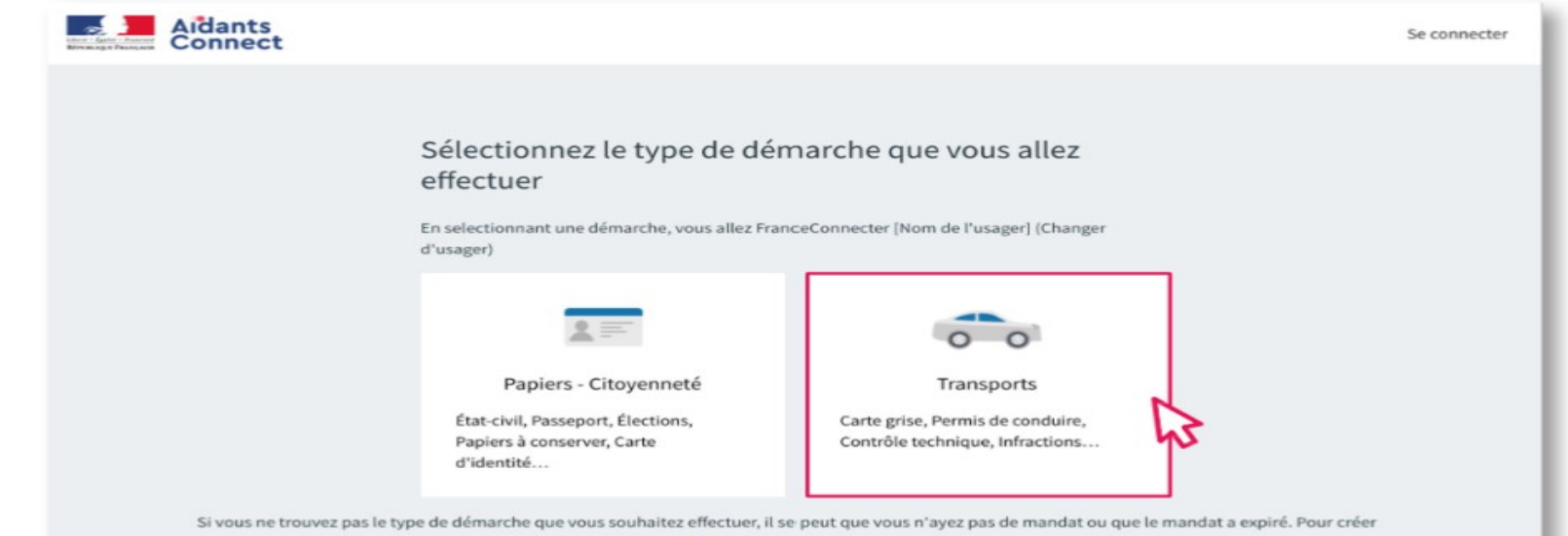

un nouveau mandat, rendez-vous sur aidantsconnect.beta.gouv.fr

Vous êtes rebasculé sur le site administratif où réaliser la démarche, au nom de l'usager. Vous cliquez sur le bouton central pour continuer sur le site.

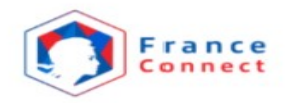

#### **Bienvenue Angela Claire Louise DUBOIS**

Ce n'est pas vous ?

**Continuer sur les sites de l'Agence Nationale des Titres Sécurisés** 

À la demande du service auguel vous souhaitez accéder, certaines données vont être transmises.

Voir le détail des données

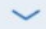

### Vous êtes connecté au site administratif et pouvez effectuer la démarche.

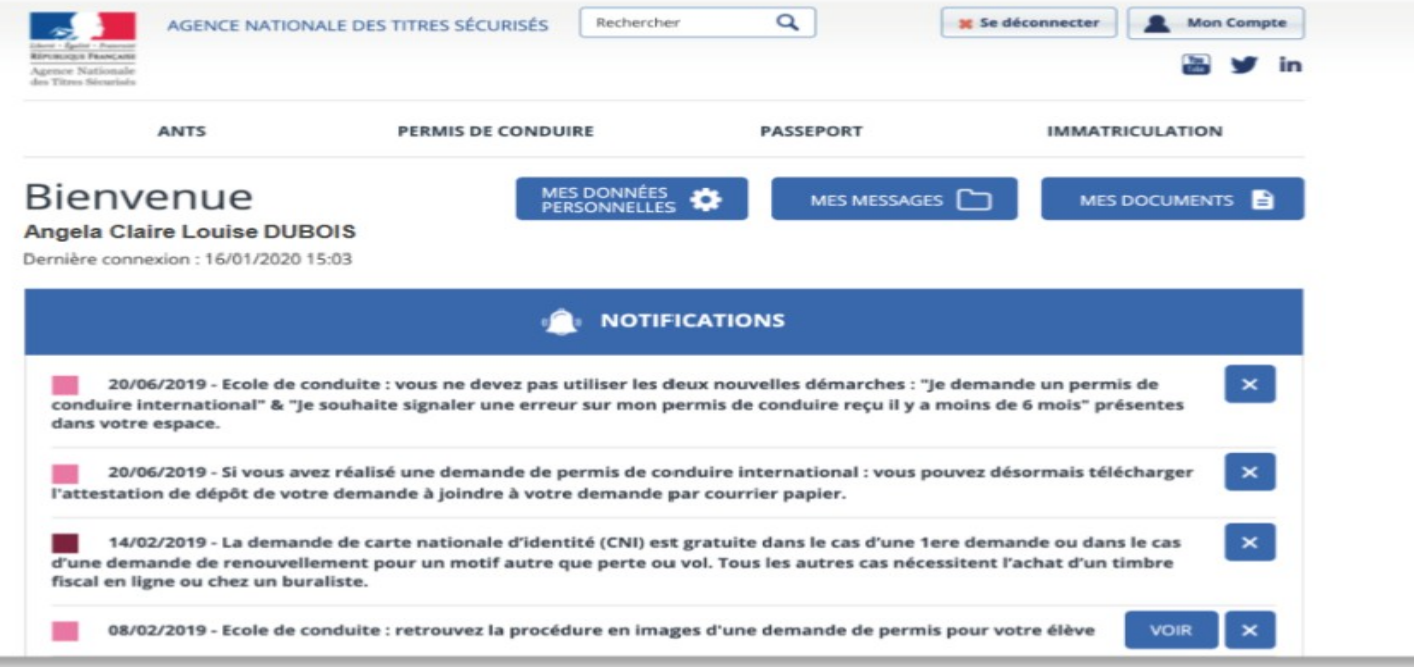

# Aidants Connect **LES ASPECTS JURIDIQUES DU TIERS DE CONFIANCE**